# **MANUALE PER L'UTENTE DK-PV500LW Videoregistratore digitale portatile**

## Videoregistratore

## digitale portatile

## **Descrizione prodotto**

Il prodotto DK-PV500LW è un videoregistratore portatile miniaturizzato dalle dimensioni tascabili. Funziona con le sue telecamere da occultamento analogiche e con qualsiasi telecamera o segnale video di tipo analogico CVBS.

DK-PV500LW è un dispositivo di tipo Black Box, senza schermo, che si controlla da cellulare via wifi.

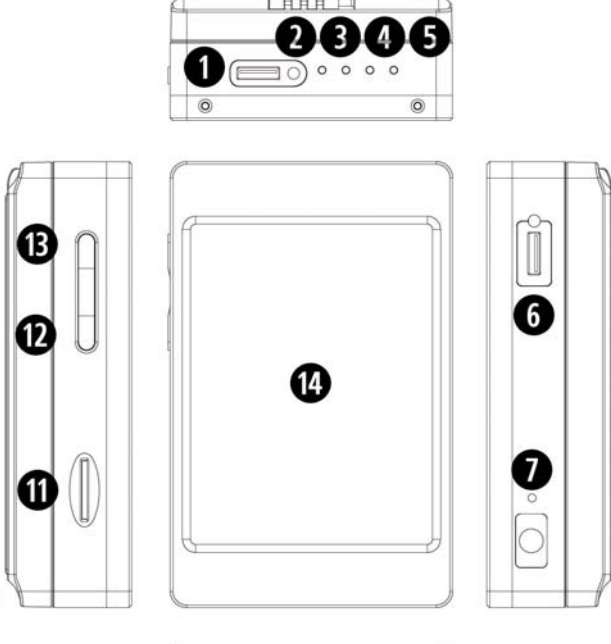

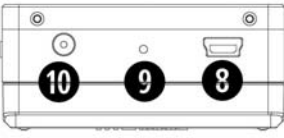

1 – Connessione telecamera analogica (cavo RCA incluso) 2 – Led blu: acceso scuro • indica dvr acceso, accesso

chiaro • indica dvr acceso e ricarica in corso 3 – Led arancio •: lampeggia: wifi accesso in modalità AP, fisso: dispositivo wifi connesso in modo diretto

4 – Led rosso •: acceso indica registrazione in corso

5 – Led verde: acceso scuro • indica ricarica della batteria in corso, acceso chiaro • indica collegamento a rete wifi locale.

- 6 Connettore Control, non utilizzato su questo modello
- 7 Foro DEFAULT per ripristino parametri di fabbrica
- 8 Porta USB2 per collegamento a PC
- 9 Foro reset
- 10 Connettore per alimentatore 5VDC incluso
- 11 Slot per micro SD card
- 12 Pulsante REC per avvio Registrazione/Pausa
- 13 Pulsante di accensione ON/OFF e avvio WIFI
- 14 Questa versione non dispone di monitor

## **Caratteristiche generali**

 **Compressione H264** consente oltre 80 ore di registrazione D1 su SD card da 32 GB.

- Registrazione su micro **SD card o SD card** di capacità fino a 32 GB. Insensibilità a vibrazioni e shock
- Gestione di **1 ingresso audio/video analogico**
- Wifi per controllo da smartphone
- **Rilevamento del movimento** per avviare la registrazione solo in caso di effettiva intrusione
- **Sovrascrittura** della memoria. Permette la registrazione ininterrotta cancellando automaticamente i file più vecchi una volta esaurita la capacità della memoria
- **Batteria al litio** in grado di fornire alimentazione a videoregistratore e telecamera. Autonomia di circa 260 minuti in registrazione WIFI spento. 220 minuti con WIFI accesso
- **Alta risoluzione** video D1 720x576 a 30 f/s
- **Alimentatore 5VDC.** Adattatore 220V fornito. L'adattatore serve a ricaricare la batteria, ma può anche restare sempre collegato e in questo modo l'apparecchio registra senza limiti di autonomia.
- Porta **USB** per il collegamento a PC. I files si sfogliano semplicemente con l'esploratore di Windows e si riproducono con Windows Media Player o lettori analoghi come VLC etc.
- Salvataggio **filmati in formato MOV**

## **Contenuto della confezione**

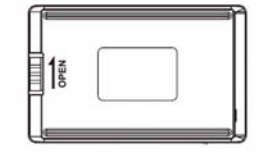

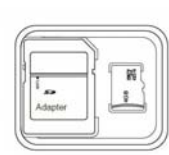

**BATTERIA** 

SD CARD 16GB

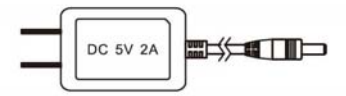

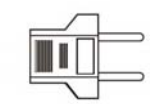

**ADATTATORE** 

ALIMENTATORE 220V 5VDC

 $\frac{1}{2}$ mein

CAVO USB

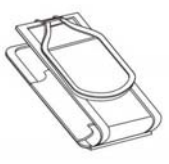

**CUSTODIA** 

## **Collegamenti**

 $\leftrightarrow$ 

**Inserimento batteria –** E' fornita una batteria che si inserisce posteriormente facendola scivolare sul dorso dell'apparecchio lungo le guide, e bloccandola con il tasto LOCK.

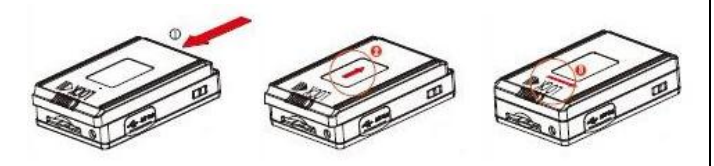

## **Pagina**: 1

**Pagina**: 2

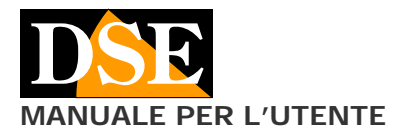

**Inserimento SD card** – Prima di accendere il DVR, la prima cosa da fare è installare la SD card. Senza SD card il DVR non si avvia.

E' fornita insieme al prodotto una micro SD card da 16 GB. E' tuttavia possibile utilizzare qualsiasi micro SD-card fino a 32GB di capacità.

La SD card si inserisce nell'alloggiamento laterale (11). La posizione di inserimento è resa univoca dalla forma della card. Occorre spingere la SD card nella sua sede fino ad avvertirne l'aggancio.

Per rimuovere la SD card, premere con l'unghia fino a sganciarla e successivamente estrarla dall'alloggiamento.

Il DVR formatta l'SD card automaticamente quando viene inserita per la prima volta. Nel caso fosse necessario è possibile formattarla tramite l'APP come descritto più avanti.

Non è mai necessario formattare la SD card con un PC prima di inserirla nel DVR.

**Carica batteria –** Prima di utilizzare l'apparecchio è consigliabile caricare la batteria per alcune ore. Collegare l'alimentatore fornito all'ingresso DC IN e verificare che il LED di carica verde si accenda. Il LED verde si spegne a carica completata.

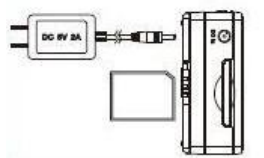

**Collegamento con telecamere dedicate RE-TCN9XH e DK-TCN9CH –** Il videoregistratore digitale DK-PV500LW è progettato per funzionare con le sue telecamere analogiche da indossare che vanno collegate allo spinotto minijack CAMERA IN (1)

In questo modo il DVR preleva il segnale A/V digitale della telecamera e vi fornisce contestualmente alimentazione.

#### **Collegamento con telecamere analogiche generiche**

**–** Il videoregistratore digitale DK-PV500LW può anche funzionare con una qualsiasi telecamera analogica CVBS, Per collegare una sorgente video analogica al DVR si usa il cavo fornito con gli RCA bianco (audio) e giallo (video). Il cavo adattatore va inserito nello stesso minijack CAMERA IN (1).

Si noti che se si utilizzano telecamere generiche, il DVR non può fornirvi alimentazione per cui sarà necessario alimentare la telecamera separatamente.

**Collegamento a PC –** Il DK-PV500LW può essere collegato a PC in modo che i filmati e le immagini salvate sulla SD card possano essere facilmente trasferiti sul computer.

Per il collegamento a PC utilizzare il cavo USB fornito e la porta USB (8) sull'apparecchio. Il DVR va collegato al PC spento, quindi nessun led deve essere acceso.

Appena collegato l'apparecchio al PC il sistema operativo riconoscerà il dispositivo. Il videoregistratore viene visto dal PC come una qualsiasi memoria esterna che può essere sfogliata con ESPLORA RISORSE.

In alternativa è anche possibile estrarre la SD card e collegarla al PC tramite un lettore SD card esterno.

## **Accensione del DVR**

Per accendere e spegnere il DVR premere il tasto di accensione ON/OFF sul DVR (13). ATTENZIONE: Prima di accendere il DVR occorre aver inserito la micro SD card nel suo alloggiamento e collegato la telecamera.

**MANUALE PER L'UTENTE DE LOCALE ENCOLOGIE EN LOCALE EN LOCALE EN LOCALE EN LOCALE DE LOCALE EN LOCALE EN LOCALE EN LOCALE EN LOCALE EN LOCALE EN LOCALE EN LOCALE EN LOCALE EN LOCALE EN LOCALE EN LOCALE EN LOCALE EN LOCAL** 

L'accensione del dispositivo viene segnalata dal LED blu acceso fisso.

**Avvio automatico registrazione** – Il DVR inizia la registrazione automaticamente dopo l'accensione in modalità continua o motion a seconda della programmazione. Attendere anche un minuto per il completamento del ciclo di avvio, al termine si accenderà il LED rosso che indica registrazione in corso.

Se il LED rosso non si accende occorre verificare il collegamento della telecamere a la presenza della SD card.

**Tasto REC/STOP** – Sul bordo superiore del DVR è presente il pulsante REC/STOP (12) che permette di avviare e arrestare la registrazione manualmente.

#### **Accensione WiFi.**

Questo DVR è in grado di generare una propria rete wifi alla quale ti puoi collegare con uno smartphone o un tablet per controllare il DVR dal tuo dispositivo mobile. Di fabbrica la funzione WiFi è disabilitata.

Per attivare il WiFi occorre accendere il DVR come illustrato in precedenza e poi premere brevemente il tasto di accensione (13).

Vedrai il LED arancione (3) lampeggiare. Significa che il DVR sta generando una rete wifi, comportandosi come un access point, e attende il collegamento di qualche dispositivo.

Una volta acceso il Wifi, puoi scaricare l'applicazione e collegarti al tuo DVR.

## **Installa l'app PV CAM VIEWER.**

Per controllare il DVR da dispositivo mobile scarica l'app PV CAM VIEWER da Google Play o Apple Store. E' disponibile gratuitamente per dispositivo Android e iOS. Una volta installata troverai l'icona sul tuo telefono.

## **ID e CODE del tuo DVR**

Ogni DVR è contraddistinto da un ID univoco e da una password di accesso che trovi sotto la batteria, separandola dall'apparecchio. Prendi nota di questi due dati che ti serviranno in seguito nell'uso dell'app.

## **Collegamento WiFi al DVR**

Per poter utilizzare l'app PV CAM VIEWER devi prima collegare il tuo dispositivo mobile (cellulare o tablet) alla rete wifi del DVR.

Apri le impostazioni wifi del tuo cellulare e troverai la rete wifi generata dal DVR (con nome P…), pronta per accettare il tuo accesso.

Collegati come con qualsiasi rete wifi. La password di accesso di fabbrica è:

#### **PASSWORD WIFI: 88888888**

Il tuo telefono potrebbe segnalare che con questa connessione, Internet non è disponibile. E' normale, accetta e prosegui.

#### **Pagina**: 3

**MANUALE PER L'UTENTE DK-PV500LW Videoregistratore digitale portatile** 

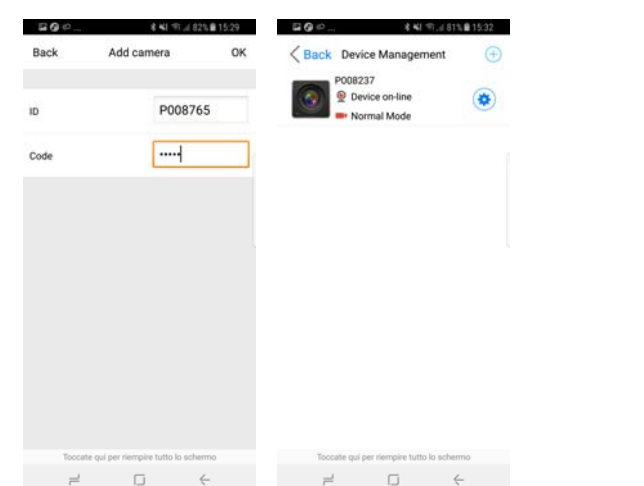

Con l'app puoi configurare e controllare il tuo DVR come spiegheremo meglio in seguito.

In questo momento ti sei collegato direttamente al DVR via wifi con il tuo cellulare. Sul DVR è accesso il LED arancione fisso che significa: connessione wifi diretta in corso.

Questo tipo di connessione funziona fino a una decina di metri di distanza.

## **Collegamento alla tua rete WiFi**

Se disponi di una rete wifi, puoi collegare il tuo DVR alla tua rete e, grazie al server cloud gratuito raggiungere il DVR anche attraverso Internet.

Per collegare il DVR alla tua rete wifi tocca DEVICE MANAGEMENT e poi l'icona con l'ingranaggio IMPOSTAZIONI vicina al tuo DVR

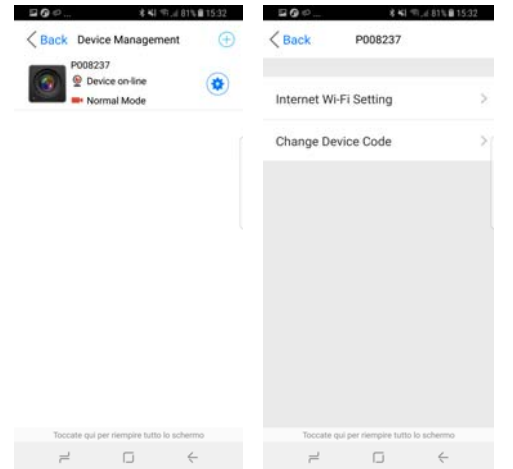

Ora scegli INTERNET WIFI SETTING. Abilita INTERNET WIFI, poi premi la piccola icona I per ricercare la tua rete wifi e inserisci i dati di accesso

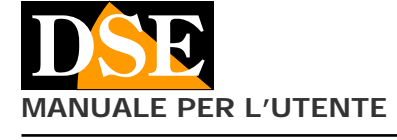

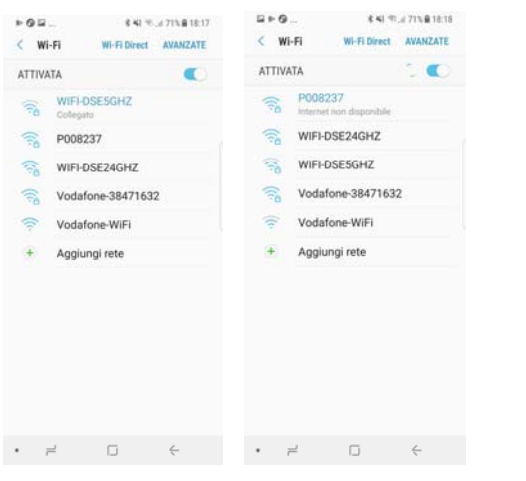

ATTENZIONE. Su alcune versioni di sistema operativo occorre disabilitare l'opzione di ricerca intelligente della rete wifi per evitare che il telefonino sganci la connessione per ricercarne un'altra che consente l'accesso a Internet.

## **Avvio di PV CAM VIEWER**

Ora che hai collegato il tuo cellulare alla rete wifi del DVR puoi avviare l'applicazione PV CAM VIEWER.

Come prima cosa devi caricare il tuo DVR nell'applicazione scegliendo DEVICE MANAGEMENT e poi toccando il segno di aggiunta +

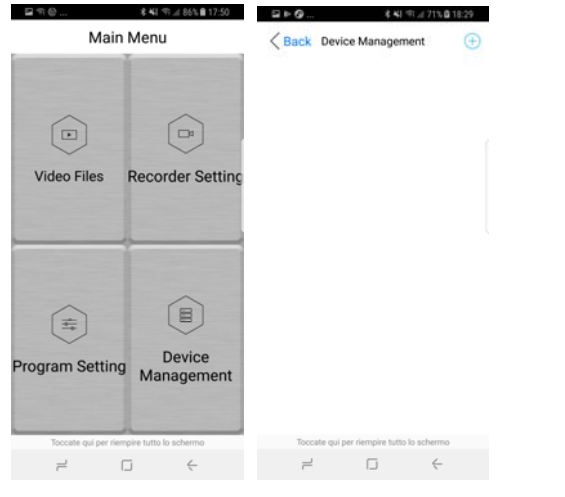

Il tuo DVR è contraddistinto da un ID identificativo e da un codice di accesso. Trovi questi dati sotto la batteria del DVR come spiegato in precedenza.

Scegli l'opzione MANUAL e inserisci questi due dati. Se hai inserito i dati corretti e il tuo dispositivo mobile è connesso alla rete del DVR to troverai immediatamente collegato.

#### **Pagina**: 4

**MANUALE PER L'UTENTE DE LOCALISTIC ENCONOCITATION** DK-PV500LW Videoregistratore digitale portatile

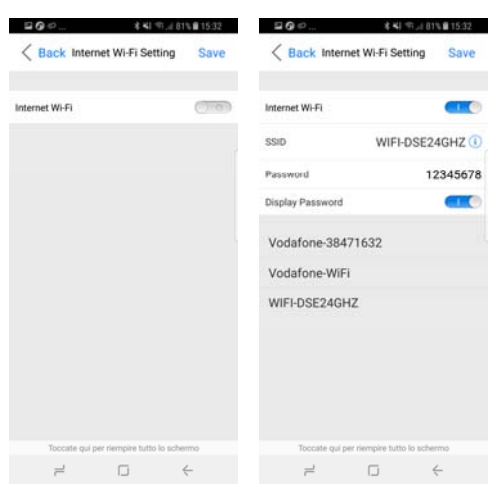

Tocca SAVE per salvare la nuova impostazione

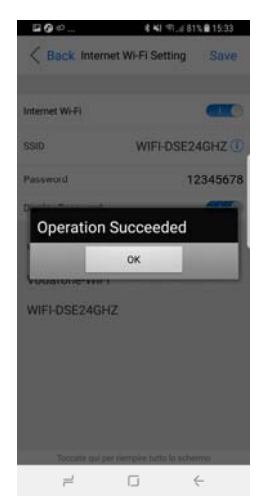

Da questo momento il DVR cessa di generare una propria rete wifi e si collega alla tua rete WiFi.

Attendi alcuni minuti, per consentire il riavvio del DVR, e poi controlla i LED sul DVR. Dovresti vedere che il LED arancione si è spento, quindi il DVR non sta più generando una propria rete wifi..

Accendi il wifi premendo il tasto POWER (13).

Vedrai accendersi il LED verde che significa che il tuo DVR è ora collegato alla tua rete wifi

Puoi ora tornare nelle impostazioni wifi del tuo telefono e scoprirai che la rete wifi del DVR non è più disponibile. Probabilmente il tuo cellulare si sarà già ricollegato alla tua rete wifi.

Ora puoi riaprire l'applicazione e troverai nuovamente il tuo DVR ONLINE, ma questa volta raggiunto tramite Internet.

## **Ripristino default**

Se per qualsiasi motivo si rendesse necessario ripristinare la configurazione di fabbrica, puoi agire nel menu di configurazione dell'APP oppure tenere premuto il pulsante nel foro 7.

Se premi il pulsante 7 per 4 secondi otterrai il ripristino della password 88888888 nell'accesso wifi diretto.

Se premi il pulsante 7 per 10 secondi otterrai il totale ripristino delle impostazioni predefinite del DVR.

## **Controllo del DVR tramite APP**

Con il tuo telefonino puoi svolgere tutte le operazioni di controllo e configurazione del DVR

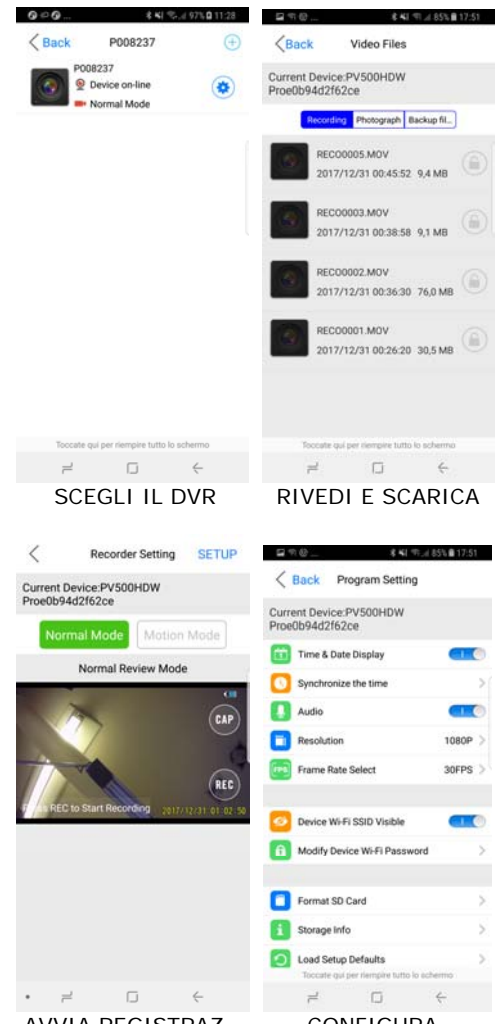

AVVIA REGISTRAZ. CONFIGURA

#### **Avvio Registrazione**

IL DVR permette di avviare la registrazione in diversi modi, alcuni dei quali sono stati già descritti.

#### **Avvio registrazione automatico**

Il DVR parte in registrazione automaticamente all'avvio nella modalità continua o motion a seconda della programmazione.

#### **Avvio registrazione con pulsante REC,**

E' possibile attivare e arrestare la registrazione agendo sul pulsante REC (12) posto sul DVR.

#### **Avvio registrazione da APP**

Puoi avviare la registrazione dall'APP. Si avvia la registrazione toccando REC. Tramite l'APP è possibile scegliere la modalità di registrazione del DVR.

**NORMAL** – Premi questo pulsante se desideri che il tuo DVR registri continuamente. Se premi il tasto SETUP sullo schermo potrai abilitare l'opzione OVERWRITE che permette di sovrascrivere i video più vecchi una volta esaurito lo spazio in memoria.

**MOTION** – Premi questo pulsante se desideri che il tuo DVR registri solo in caso di movimenti di fronte all'obiettivo. Ovviamente puoi usare questa funzione solo

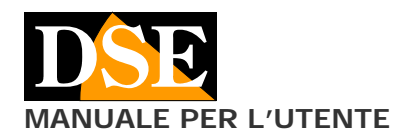

se la telecamera resta perfettamente ferma durante la ripresa, quindi non devi utilizzarla se indossi la telecamera. Se premi il tasto SETUP sullo schermo potrai abilitare la durata della registrazione in allarme motion (TIME 1,3,5 minuti), la sovrascrittura a memoria piena (OVERWRITE) e la sensibilità della rilevazione (MOTION DETECT LEVEL, 3 livelli)

Quando la registrazione è in corso si accende il **LED rosso** a fianco del DVR

#### **Configurazione delle opzioni**

Dal menu principale dell'APP, premi il tasto PROGRAM SETTING. ※ = 1075 01774

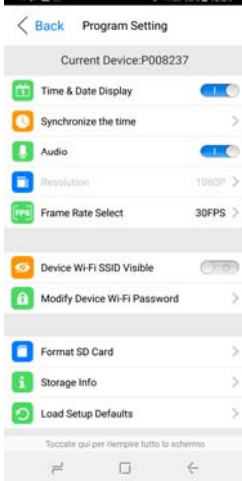

**TIME DATE DISPLAY** – attiva o esclude la sovrimpressione di data e ora nei filmati

**SYNCHRONIZE THE TIME** – Sincronizza l'ora del DVR con quella del dispositivo mobile

**AUDIO** – Abilita o esclude la registrazione dell'audio

**RESOLUTION –** La risoluzione dei filmati in questo modello non è modificabile in quanto non può superare il D1 720x576 consentito dal video CVBS analogico.

**FRAME RATE** – Definisce il numero di frame al secondo che di norma si manterrà su 25 f/s per formati PAL e 30 f/s per formati NTSC..

**WIFI** - Tramite l'APP puoi rendere il dispositivo invisibile come rete wifi (WIFI SSID VISIBLE) e puoi modificare la password WIFI (di fabbrica: 88888888)

**FORMAT SD CARD** – Formatta la SD card cancellando tutti i dati in essa contenuti

**STORAGE INFO** – Mostra la capacità totale della micro SD card (ALL) e lo spazio libero (FREE)

**LOAD SETUP DEFAULT** – Ripristina parametri di fabbrica

## **Riproduzione file**

I filmati vengono registrati sulla SD card in formato MOV. Per la riproduzione dei file dall'APP, seleziona nel menu la voce VIDEO FILE.

Per scaricare un filmato trascina l'icona del file verso sinistra e poi scegli DONWLOAD. Per riprodurre il file scaricato vai nella cartella BACKUP.

#### **Documento:** 1N7 DK-PV500LW

## **Pagina**: 5

**MANUALE PER L'UTENTE DK-PV500LW Videoregistratore digitale portatile** 

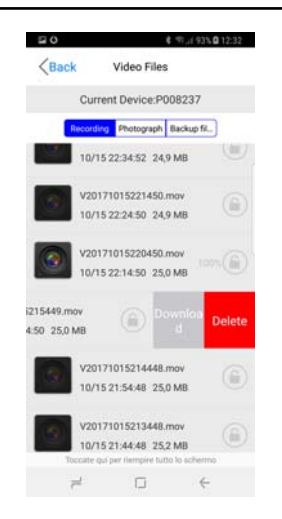

E' ovviamente anche possibile collegare il DVR a un PC con la porta USB, oppure estrarre la sola SD card e collegarla a un PC tramite une lettore.

Puoi copiare i file registrati su PC per riprodurli utilizzando i comuni player come Windows Media Player, VLC etc.

## **Caratteristiche tecniche principali**

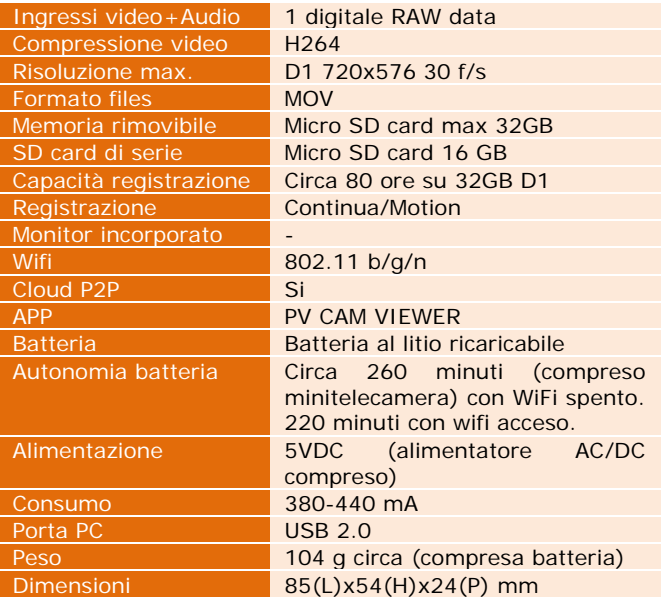